# *Como disponibilizar e-books em seu site*

*Muito fácil!*

## <span id="page-1-0"></span>**Introdução**

Seus leitores, seus clientes, seu público quer ler seu conteúdo e você já preparou um e-book lindo pra eles, agora só falta saber como distribuí-lo certo? Então acompanhe este texto que vou te mostrar como disponibilizar seu ebook para download em seu site em poucos passos.

Bem, antes de começar é importante já ter um e-book pronto. Caso não tenha, veja neste outro artigo "[Como criar um e-book gratuito em poucos passos](https://blog.criarebooks.com.br/criar-e-book-gratuito/)" você aprende a criar um e-book em PDF.

Então vou assumir a partir daqui que você já tem um e-book pronto em formato PDF, MOBI ou EPUB, certo? Vamos começar!

## **Sumário**

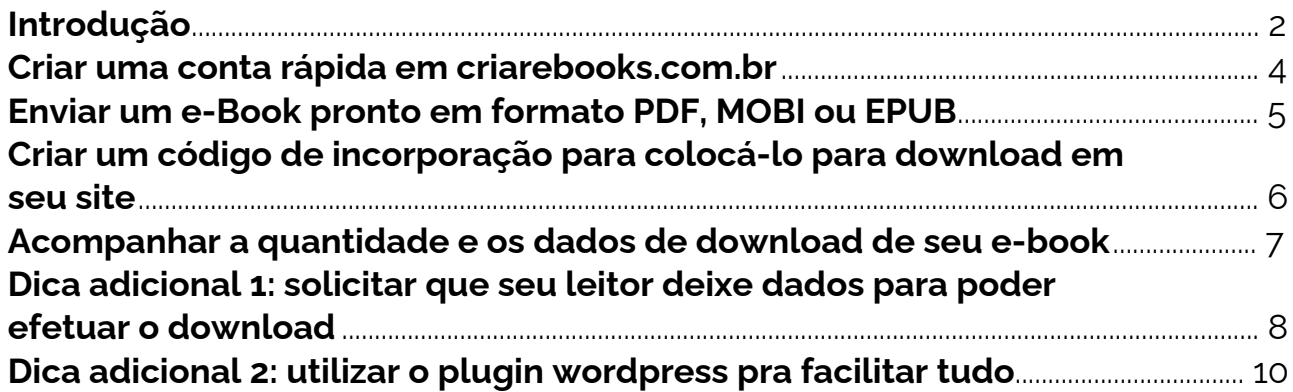

## <span id="page-3-0"></span>**Criar uma conta rápida em criarebooks.com.br**

Este serviço permite que você gerencie sua biblioteca de e-books e disponibilize ele para diversos sites diferentes e acompanhar todos os downloads, mas certo, você quer disponibilizar o e-book apenas em seu site, então não vamos perder o foco aqui.

#### **Faça assim para criar uma conta:**

- 1. Acesse [criarebooks.com.br/criar-conta.php;](https://www.criarebooks.com.br/criar-conta.php)
- 2. Preencha o pequeno formulário;
- 3. Ative sua conta e faça o login.

## <span id="page-4-0"></span>**Enviar um e-Book pronto em formato PDF, MOBI ou EPUB**

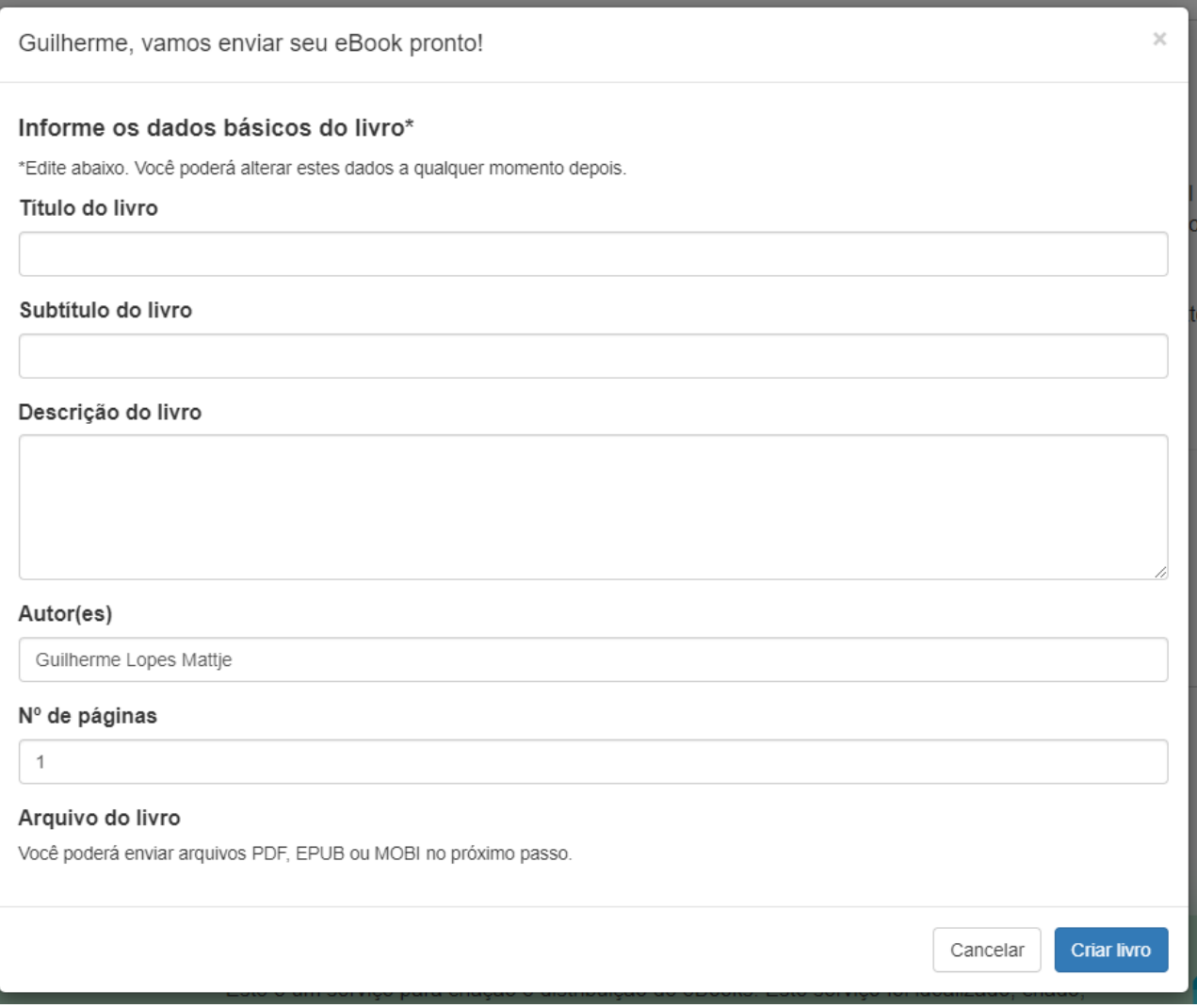

O primeiro passo já foi, agora vamos enviar seu arquivo para plataforma para depois deixá-lo disponível para download em seu site.

#### **Faça assim para enviar o arquivo:**

- 1. Se você estiver na página "Meus eBooks" clique em "Upload eBook pronto" (Caso sua conta não seja premium, transforme-a em premium. Não tem custo);
- 2. Preencha os dados do e-book como título, descrição, etc;
- 3. Clique em "Criar livro"
- 4. Na próxima tela, na área "Arquivos do eBook" selecione o arquivo do seu e-book para enviar;
- 5. Agora pra ficar bonito na hora de divulgar seu e-book, faça a definição do tamanho e orientação do papel e ajeite ou envie uma capa pronta.

## <span id="page-5-0"></span>**Criar um código de incorporação para colocá-lo para download em seu site**

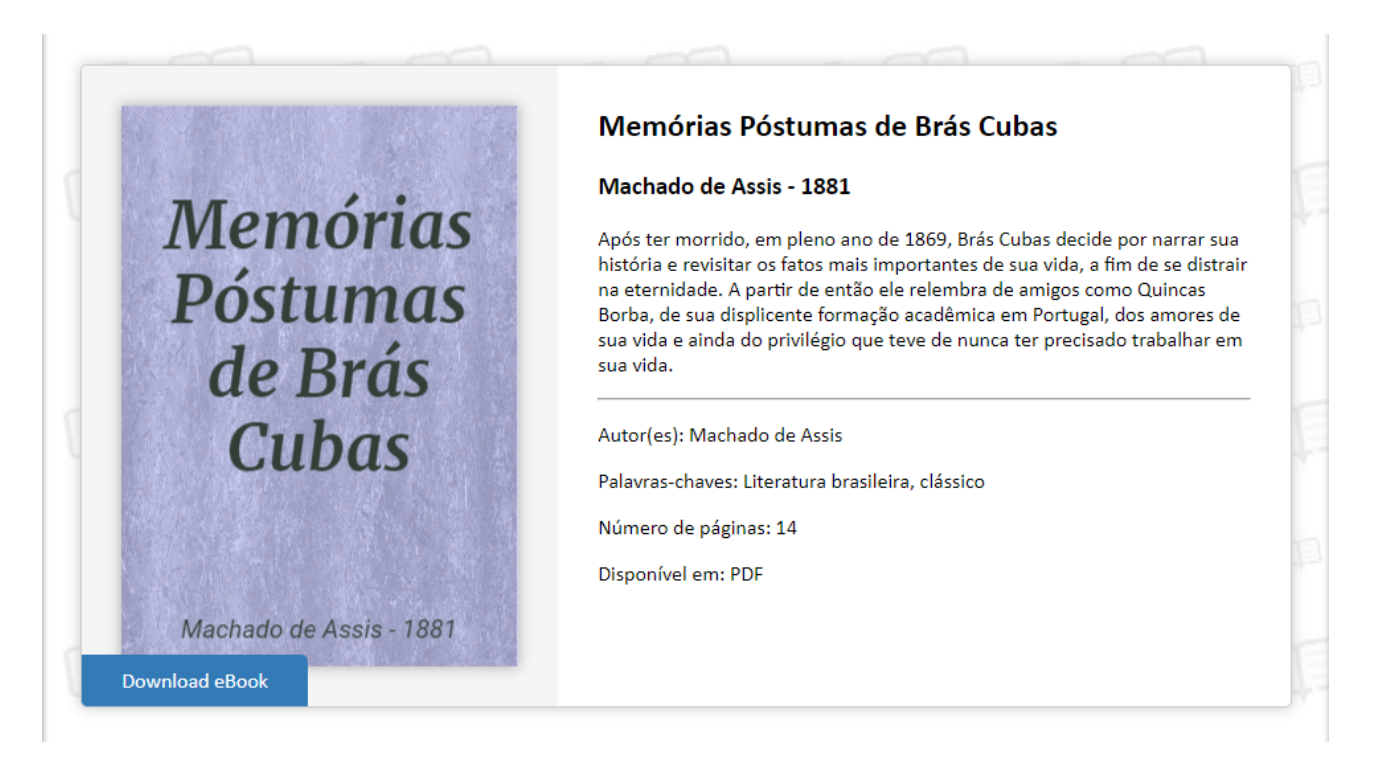

Está quase lá! Agora que você já tem seu e-book cadastrado na plataforma é hora de criar o código para que possa disponibilizar o arquivo para download diretamente de dentro de seu site.

#### **Faça assim para criar um código:**

- 1. Clique no ícone de engrenagem no canto superior direito e clique em "Incorporar ao seu site" (Se estiver na listagem de livros, o botão já está visível);
- 2. Na janela que abrirá clique no botão "Criar código de incorporação";
- 3. Crie um título para o código para que seja fácil de identificar depois\*;
- 4. Pronto, código criado, agora copie todo o código da área cinza e cole no HTML de seu site, na área onde deseja que seu e-book apareça.

\*Dica: Se você quiser, você pode criar vários códigos de incorporação para um mesmo e-book, por exemplo, se você for disponibilizar seu e-book na página inicial de seu site, o nome do código pode ser "home site" e depois você pode criar um outro para uma página interna com o nome "página interna site" e nos relatórios vai saber qual código tem o rendimento maior de visualizações e downloads.

## <span id="page-6-0"></span>**Acompanhar a quantidade e os dados de download de seu e-book**

Códigos de incorporação Cole um código de incorporação no HTML de seu site para possibilitar o download de seu eBook diretamente em seu site, podendo inclusive solicitar que a pessoa que deseja seu livro tenha que preencher dados em um formulário, dados estes que podem ser definidos por você. Códigos criados Titulo Nº visualizações Nº downloads Ações Site do Fulano 50  $\overline{A}$ C Ver código ¡ Dados recebidos **The Excluir** Home do site do cicrano  $\mathbf{6}$  $\overline{2}$ C Ver código ¡■ Dados recebidos **■ Excluir** Criar código de incorporação Cancelar Fechar

Já pode testar! Entre na URL de seu site no qual você colou o código de incorporação. Neste momento o seu e-book aparece disponível para download.

Agora é hora de acompanhar os números de visualizações e downloads do ebook.

#### **Faça assim para acompanhar seus resultados:**

- 1. Clique no ícone de engrenagem no canto superior direito e clique em "Incorporar ao seu site" (Se estiver na listagem de livros, o botão já está visível);
- 2. Você já verá a lista de códigos que criou anteriormente com os dados de "Nº visualizações" e "Nº downloads" respectivamente;
- 3. Se clicar em "Dados recebidos" você verá as datas e horas dos respectivos downloads.

 $\overline{\times}$ 

## <span id="page-7-0"></span>**Dica adicional 1:**

## **Solicitar que seu leitor deixe dados para poder efetuar o download**

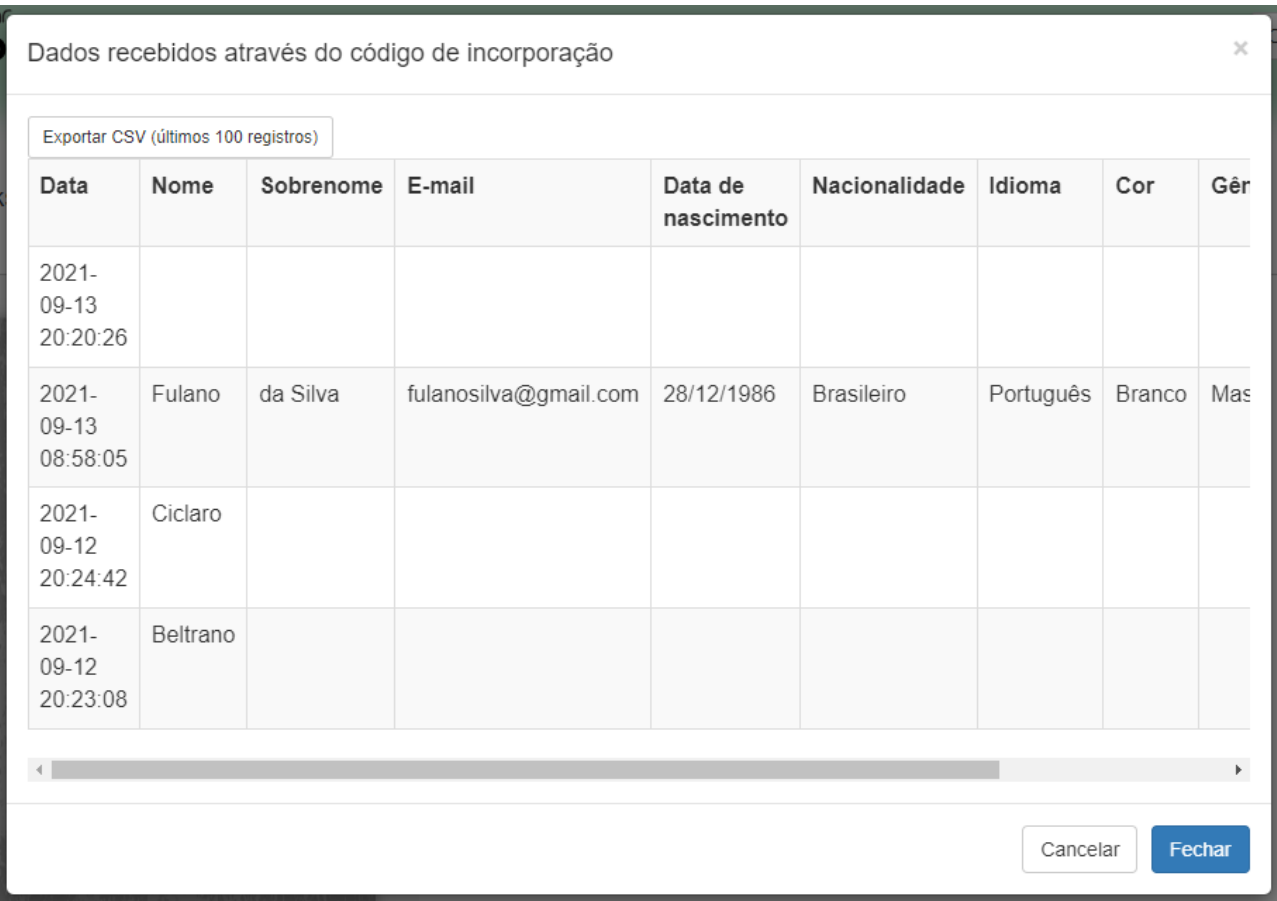

Sabia que com a plataforma criarebooks.com.br você pode também pedir que seu leitor deixe alguns dados pra poder efetuar o download de seus e-books?

Sim, isso é possível e bem rápido de fazer, e os usos são diversos, por exemplo, você pode solicitar nome e e-mail e montar uma base de leitores para mandar uma mala direta no futuro, entre outros dados que desejar.

#### **Faça assim para solicitar dados:**

- 1. Clique no ícone de engrenagem no canto superior direito e clique em "Incorporar ao seu site" (Se estiver na listagem de livros, o botão já está visível);
- 2. Você já verá a lista de códigos que criou anteriormente com os dados de "Nº visualizações" e "Nº downloads" respectivamente;
- 3. Clique em "Ver código" e em seguida em "Solicitar dados para download";
- 4. Agora escreva quais dados quer solicitar, um em cada campo;

5. Por fim, clique em "Salvar".

## <span id="page-9-0"></span>**Dica adicional 2: utilizar o plugin wordpress pra facilitar tudo**

O CMS Wordpress é um dos mais utilizados quando se desenvolvem blogs e sites, por isso o criarebooks.com.br tem um plugin oficial para que você possa em poucos passos disponibilizar seus e-books para download de dentro de seu próprio site, ou seja, caso seu site seja feito em plataforma wordpress, instale o plugin e torne sua vida mais fácil.

Veja aqui como instalar o plugin: [criarebooks.com.br/plugin-wordpress.php](https://www.criarebooks.com.br/plugin-wordpress.php)

Bom, é isso leitor, seguindo os primeiros 4 passos você já tem seu e-book disponível em seu site e se seguir o quinto passo ainda começa a montar sua base de leitores. Nada mau hein?! E o melhor de tudo: sem gastar nada!

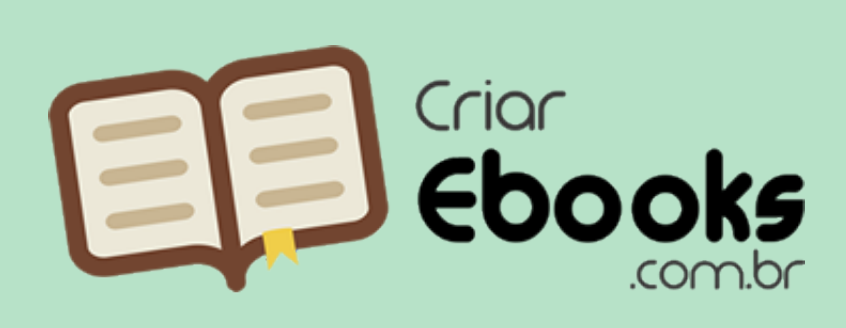

Este eBook foi criado e/ou distribuído gratuitamente em

criarebooks.com.br Acesse o site e crie e/ou distribua o seu também.

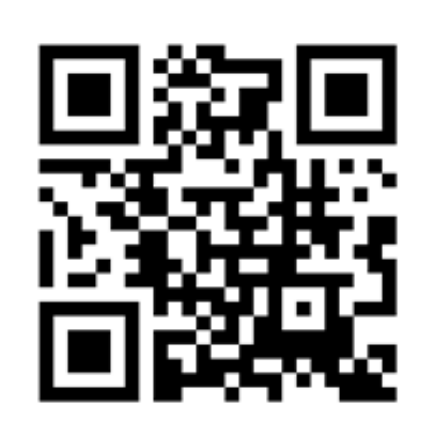